Crésus Finanzbuchhaltung

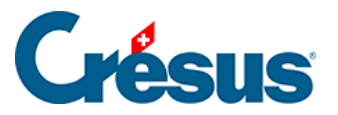

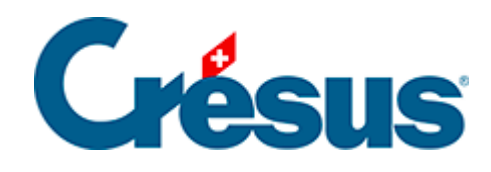

# **Crésus Finanzbuchhaltung**

#### [19 - Daten austauschen](#page-2-0)

- [19.1 Daten exportieren](#page-3-0)
	- [19.1.1 In eine Datei exportieren](#page-4-0)
	- [19.1.2 In die Zwischenablage kopieren](#page-5-0)
- [19.2 Daten importieren](#page-6-0)

<span id="page-2-0"></span>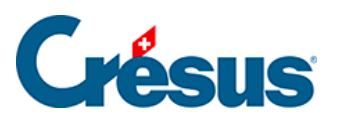

### **19 - Daten austauschen**

Crésus Finanzbuchhaltung erlaubt den Import oder den Export von Daten.

<span id="page-3-0"></span>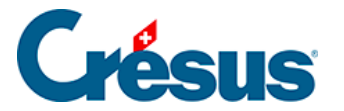

### **19.1 - Daten exportieren**

Der Inhalt sämtlicher Ansichten kann zur Bearbeitung in einem anderen Programm exportiert werden.

Das Format der exportierten Daten hängt von der Ansicht ab. Für das Journal und den Kontenplan wird das Format in der Onlinehilfe des Programms beschrieben. Bei den anderen Ansichten ergibt jede Bildschirmzeile eine Zeile in der Datei.

<span id="page-4-0"></span>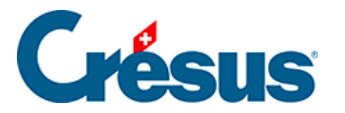

### **19.1.1 - In eine Datei exportieren**

Führen Sie den Befehl Datei – Exportieren aus, um die Daten je nach der gewählten Ansicht in eine Textdatei zu exportieren.

- Die Daten werden zeilenweise exportiert.
- Die Zeilen werden mit CR+LF (ASCII-Code 13 + ASCII-Code 10) getrennt.
- Die Elemente einer Zeile werden mit einem Tabulator voneinander getrennt (ASCII-Code 9).
- Wechseln Sie in die gewünschte Ansicht.
- Verwenden Sie allenfalls den Filter (§4.13 Le filtre).
- Führen Sie den Befehl Datei Exportieren aus.
- Je nachdem fragt Crésus Finanzbuchhaltung sie, ob Sie die Striche, welche die Nullen in den Zahlen ersetzen, durch «0» ersetzen und die Apostrophe, die zur Tausendertrennung verwendet werden, löschen wollen. Denn viele Tabellenkalkulationsprogramme können Zahlen mit Bindestrichen und Apostrophen nicht übernehmen.
- Geben Sie anschliessend einen Namen für die zu exportierende Datei an und klicken Sie auf Speichern.

Wenn Sie die Funktion Exportieren in einem Kontoauszug verwenden, können Sie in der Maske angeben, ob nur das momentan angezeigte Konto oder – wie beim Drucken (§10.4 Imprimer des extraits de comptes) – mehrere Konten ausgedruckt werden sollen.

Eine Datei, die auf diese Art exportierte Daten enthält, kann in einem Textverarbeitungsprogramm wie Microsoft Word oder einem Tabellenkalkulationsprogramm wie Microsoft Excel geöffnet werden.

<span id="page-5-0"></span>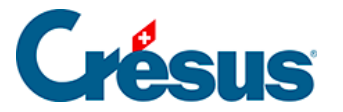

### **19.1.2 - In die Zwischenablage kopieren**

Der Befehl Bearb. – Ansicht kopieren funktioniert ähnlich wie der Befehl Datei – Exportieren, kopiert jedoch die Daten der aktuellen Ansicht in die Zwischenablage und nicht in eine Datei. Anschliessend können die kopierten Inhalte in ein Textverarbeitungsprogramm oder in ein Tabellenkalkulationsprogramm eingefügt werden.

Die so in die Zwischenablage kopierten Daten können in ein Textverarbeitungsprogramm wie Microsoft Word oder ein Tabellenkalkulationsprogramm wie Microsoft Excel eingefügt werden.

<span id="page-6-0"></span>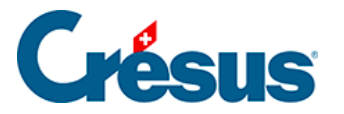

## **19.2 - Daten importieren**

Sie können einen Kontenplan, ein Budget oder Buchungen importieren, sofern die zu importierende Datei das in der Hilfe der Software beschriebene Format aufweist.

- Die Daten müssen in einer Textdatei gespeichert werden.
- Jeder Eintrag entspricht einer Zeile.
- Die Zeilen werden mit CR+LF (ASCII-Code 13 + ASCII-Code 10) getrennt.
- Die Elemente einer Zeile werden mit einem Tabulator voneinander getrennt (ASCII-Code 9).